## **How to register for MyStart: Academic Prep**

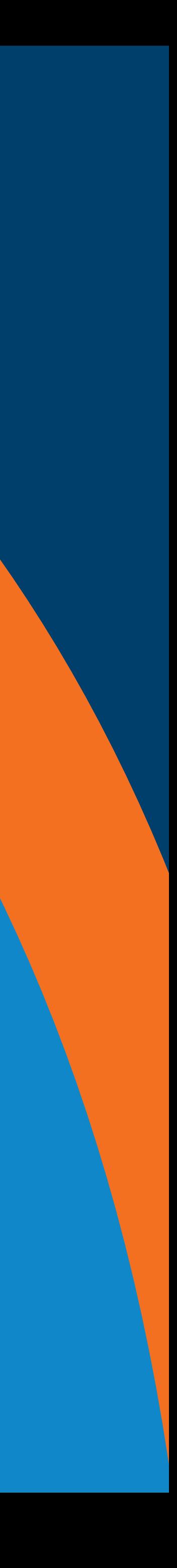

#### **Step one**

## **[Visit the MyStart: Academic](https://studentlife.catalog.ontariotechu.ca/browse/mystart/) Prep registration page.**

**Step two**

## Select the **faculty-specific course** you would like to register in.

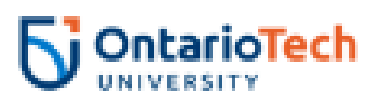

 $\mathbf{Q}$ 

#### Refine  $\odot$

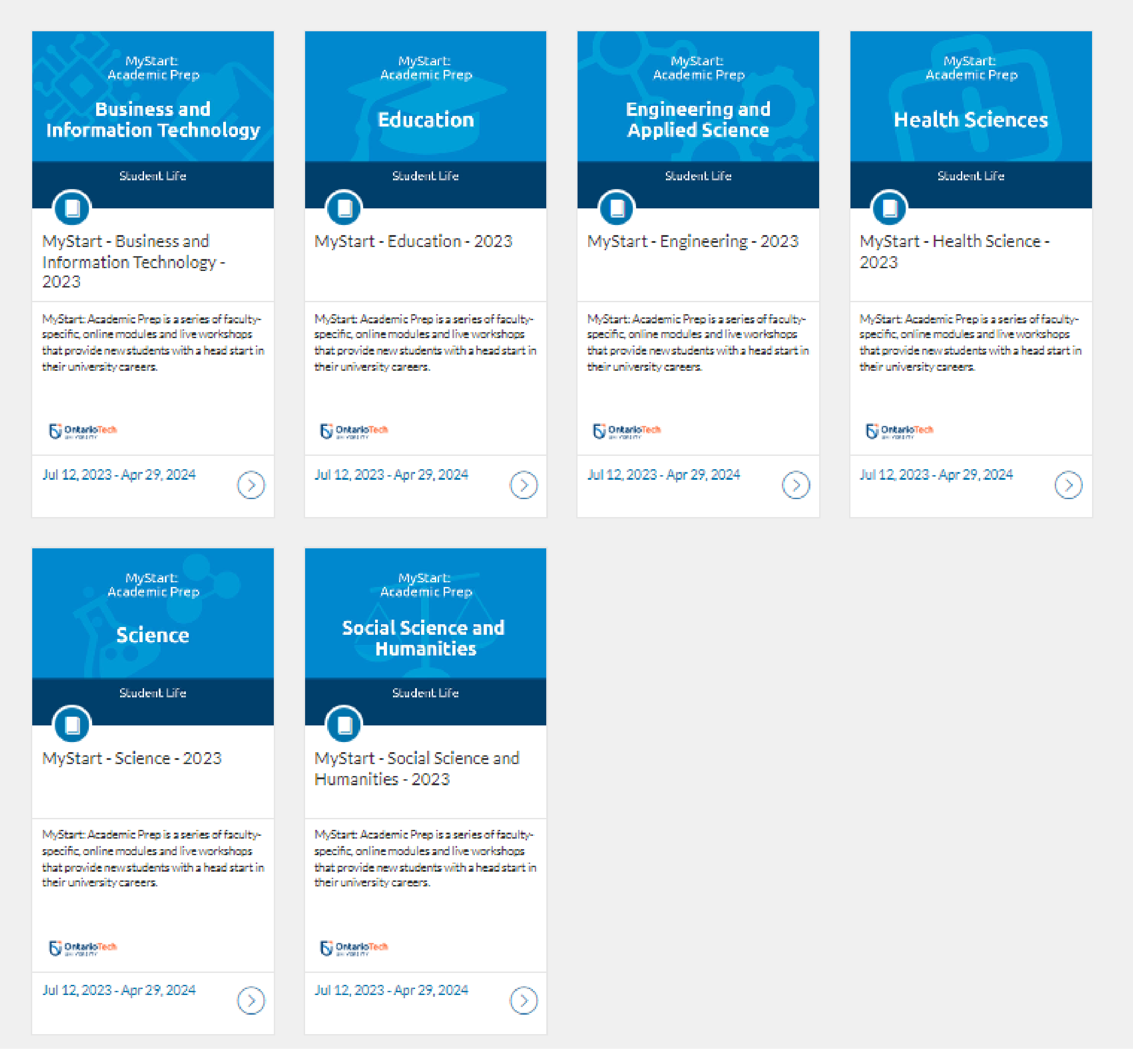

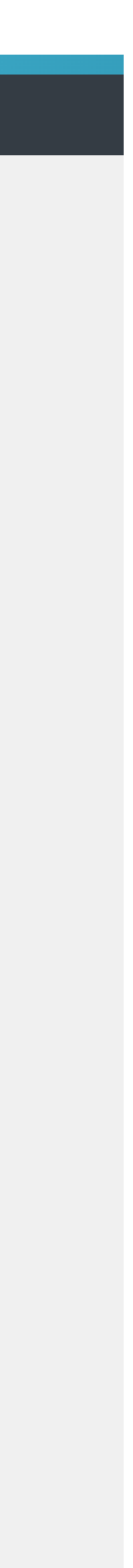

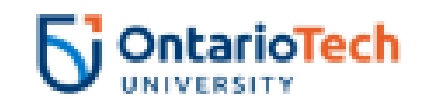

## **Step three**

#### Select enrol.

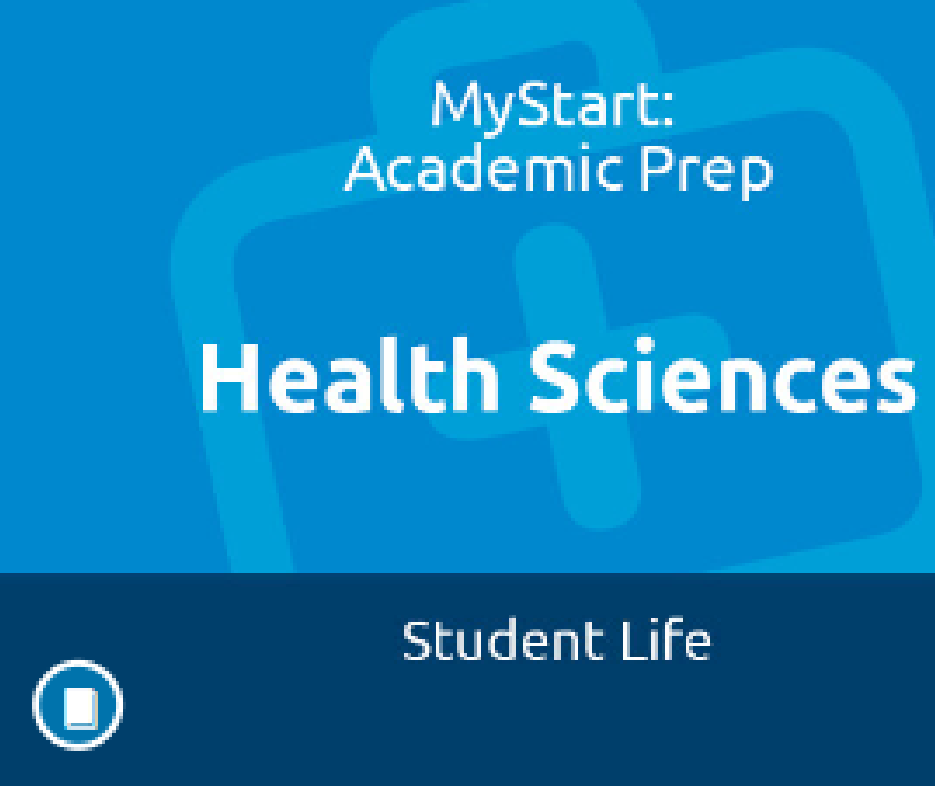

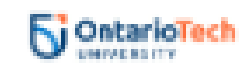

prepare for classes in September.

What to expect:

-Learn how to cultivate a unique university experience

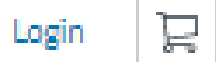

#### **MyStart - Health Science - 2023**

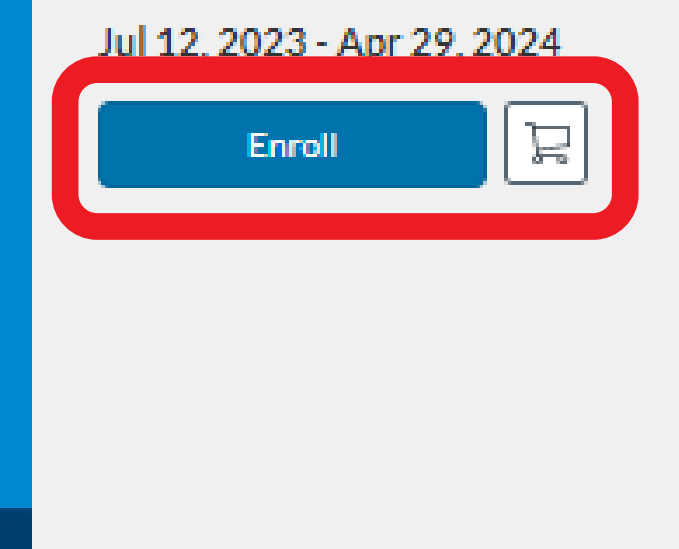

MyStart: Academic Prep is a series of faculty-specific, online modules and live workshops that provide new students with a head start in their university careers. Don't let the transition from high school to university overwhelm you. MyStart: Academic Prep will give you the confidence, skills, and knowledge to thrive. The program will be offered throughout July and August to help students

-Gain foundational academic skills needed to be successful in your classes, including active study strategies, math, writing, and more

- -Learn about university expectations, including common assignments
- -Explore the many programs and services in place to support student success
	-
- -Connect with academic support staff and other students in your program

Sign up for this course today!

Enroll

 $\mathbb{H}$ 

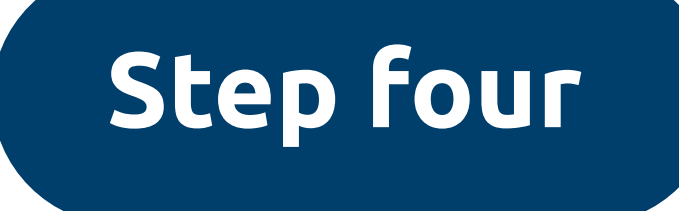

#### Select sign in to enrol.

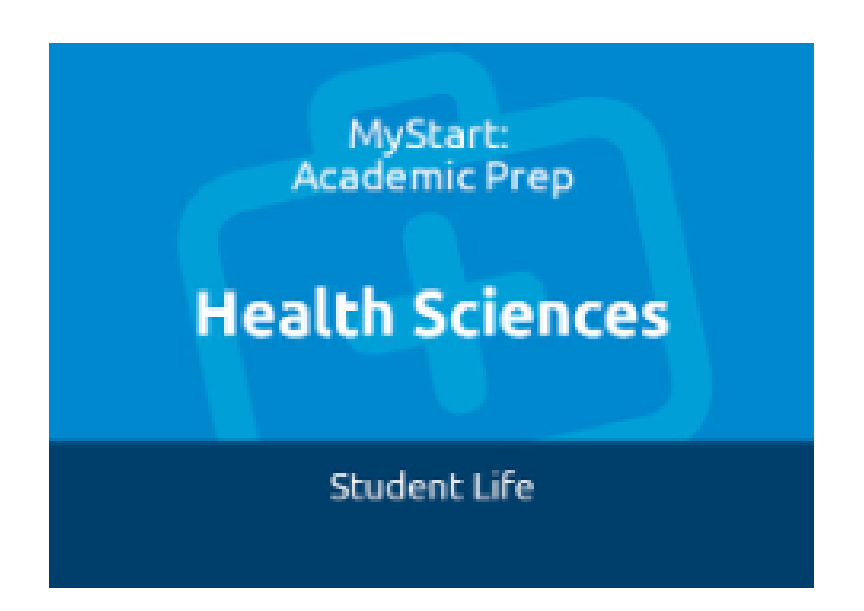

#### MyStart - Health Science - 2023

Jul 12 - Apr 29, 2024

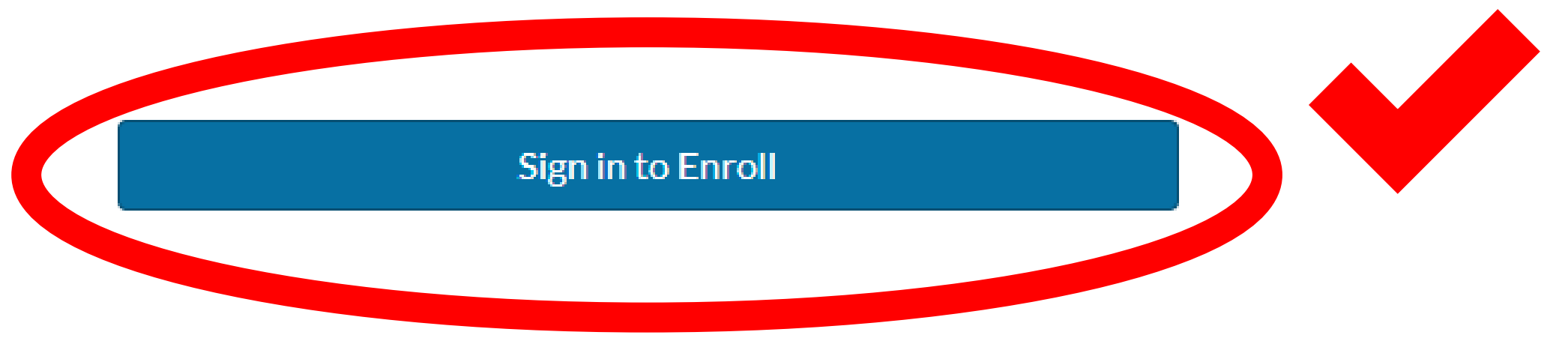

#### Don't have an account? Sign up here!

#### **Full Name**

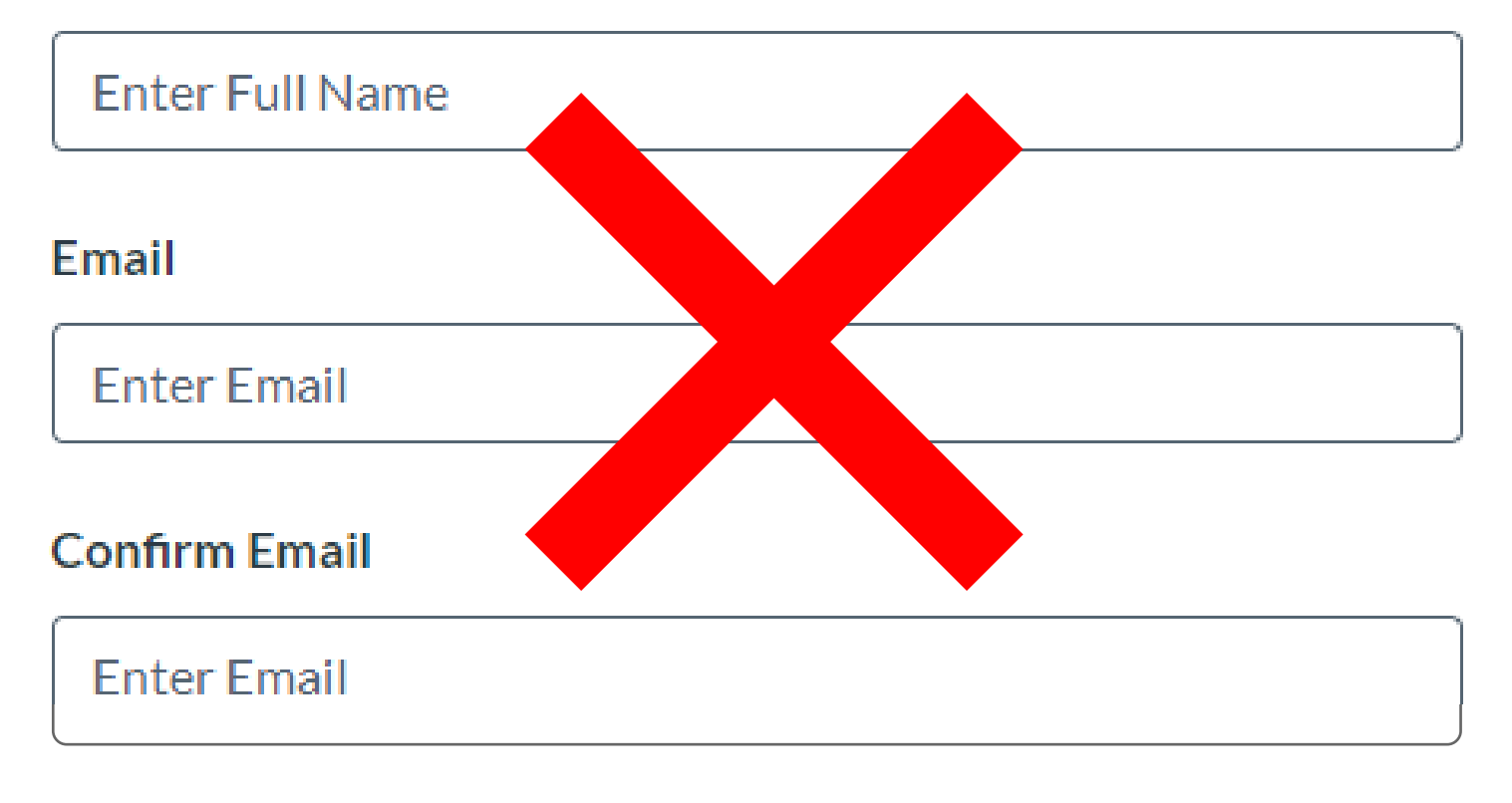

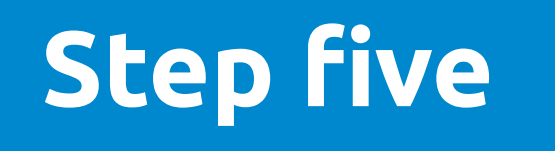

### On the page you are redirected to, select learn login in the current faculty and students section of the catalog.

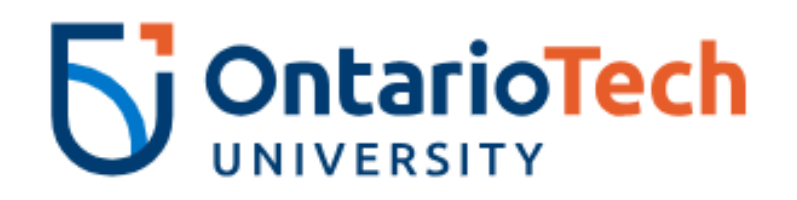

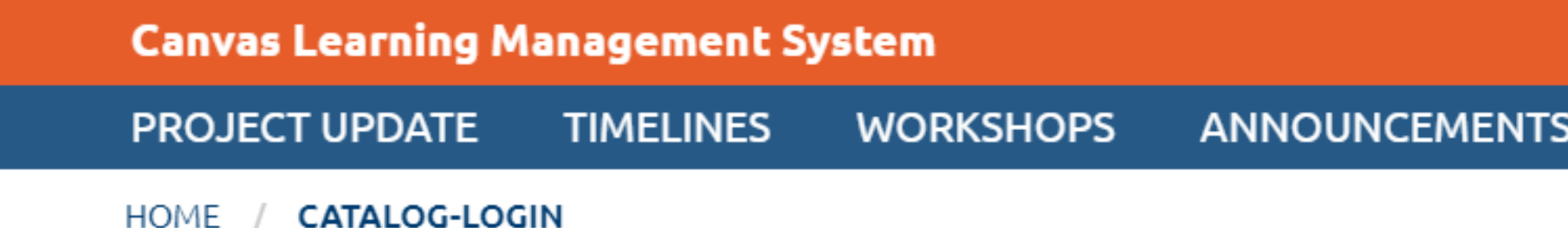

#### **Catalog Login**

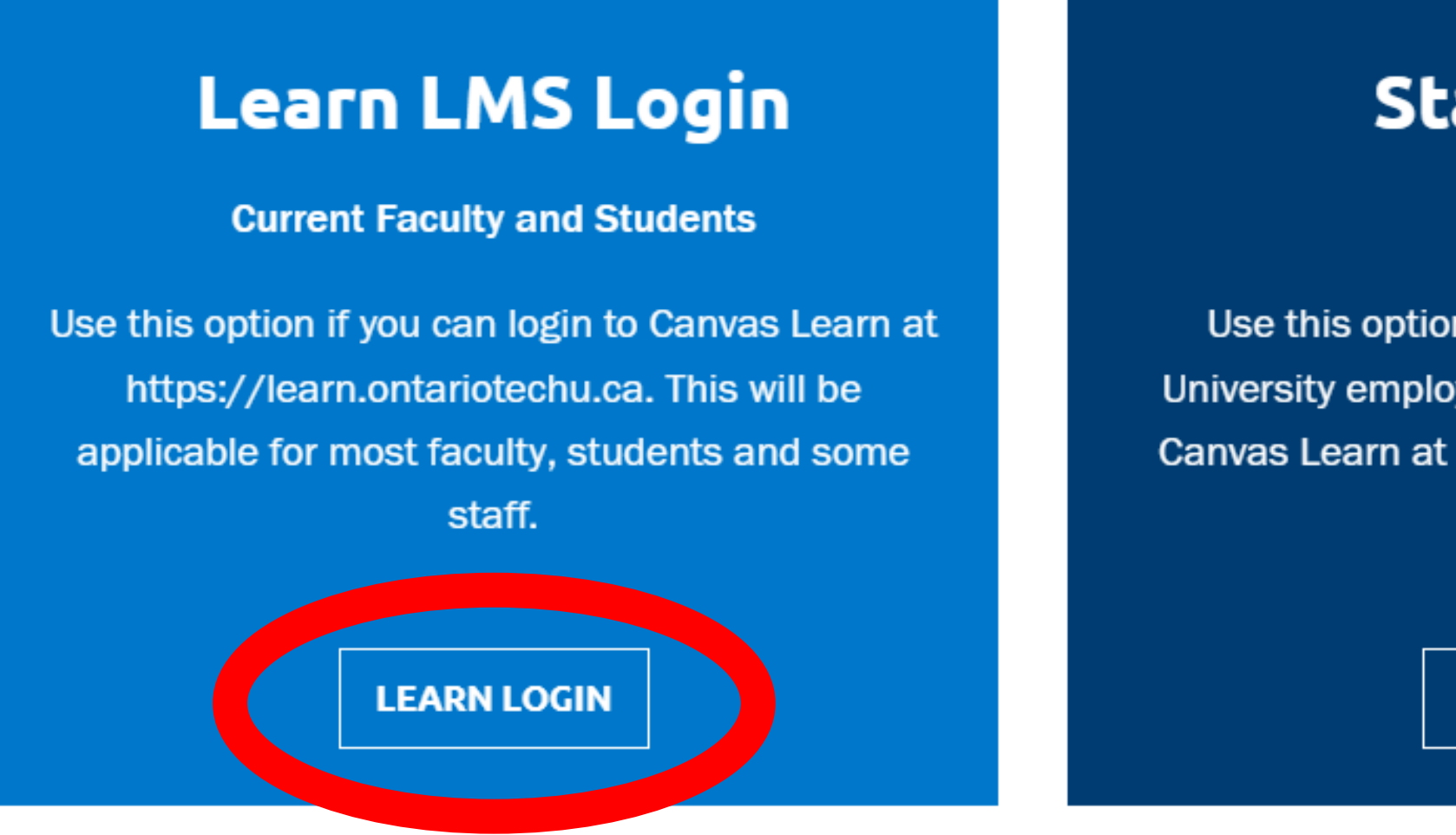

**TRAINING RESOURCES FAQS CONTACT US** 

#### **Staff Login**

#### **Staff**

Use this option if you are an Ontario Tech University employee and are unable to login to Canvas Learn at https://learn.ontariotechu.ca.

#### **External Login**

#### **Non-university Learners**

Use this option if you enrolled in a course with a non-university email address.

**STAFF LOGIN** 

**EXTERNAL LOGIN** 

## **Step six**

## To log in, use your student number and network password. Please note: Unless you've changed your password, this will be the same password you used to register for your fall courses.

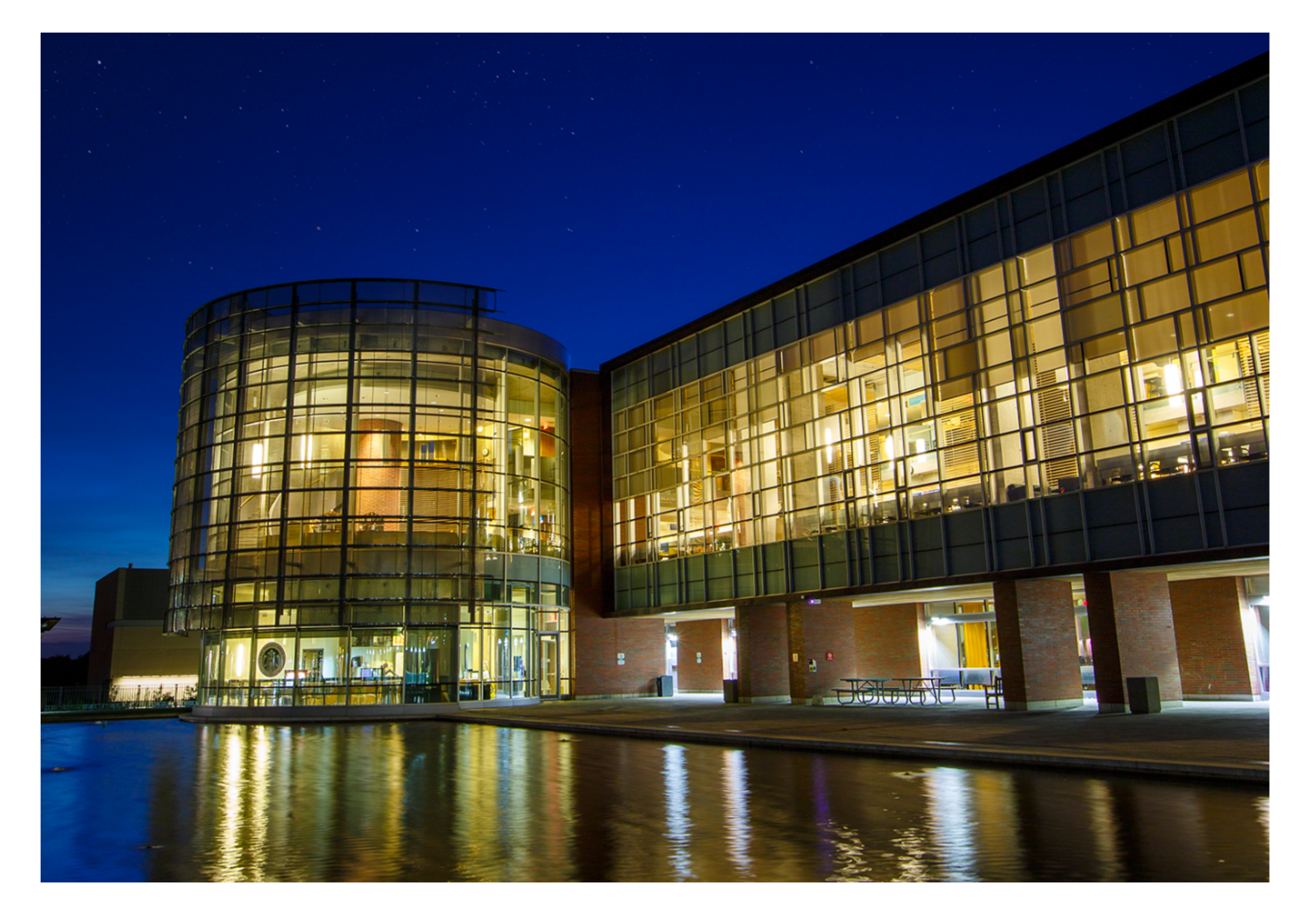

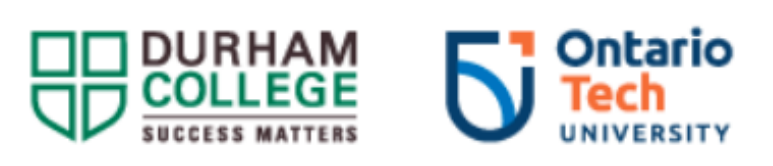

Type your banner/student number and network password.

Banner/Student ID

#### Sign in

Change Password

By logging on to this system, I acknowledge that I am aware of Durham College and the Ontario Tech University's Acceptable Use Of Information Technology Policy and assert that I will comply with all the college and university policy statements within.

Durham College Acceptable Use Of Information **Technology Policy** 

Ontario Tech University Acceptable Use Of Information Technology.

If you require additional assistance please call the IT

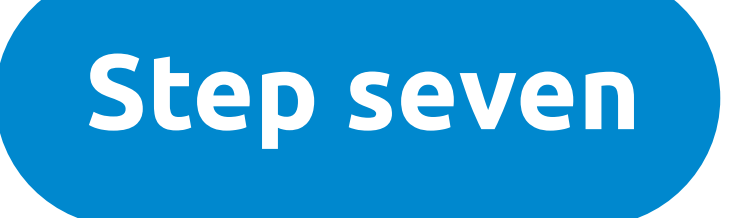

## **Step seven** Once you're registered, the course will appear on your Canvas dashboard as shown below.

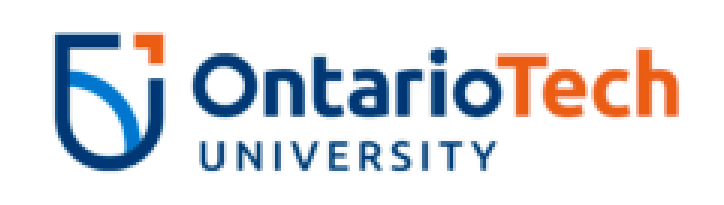

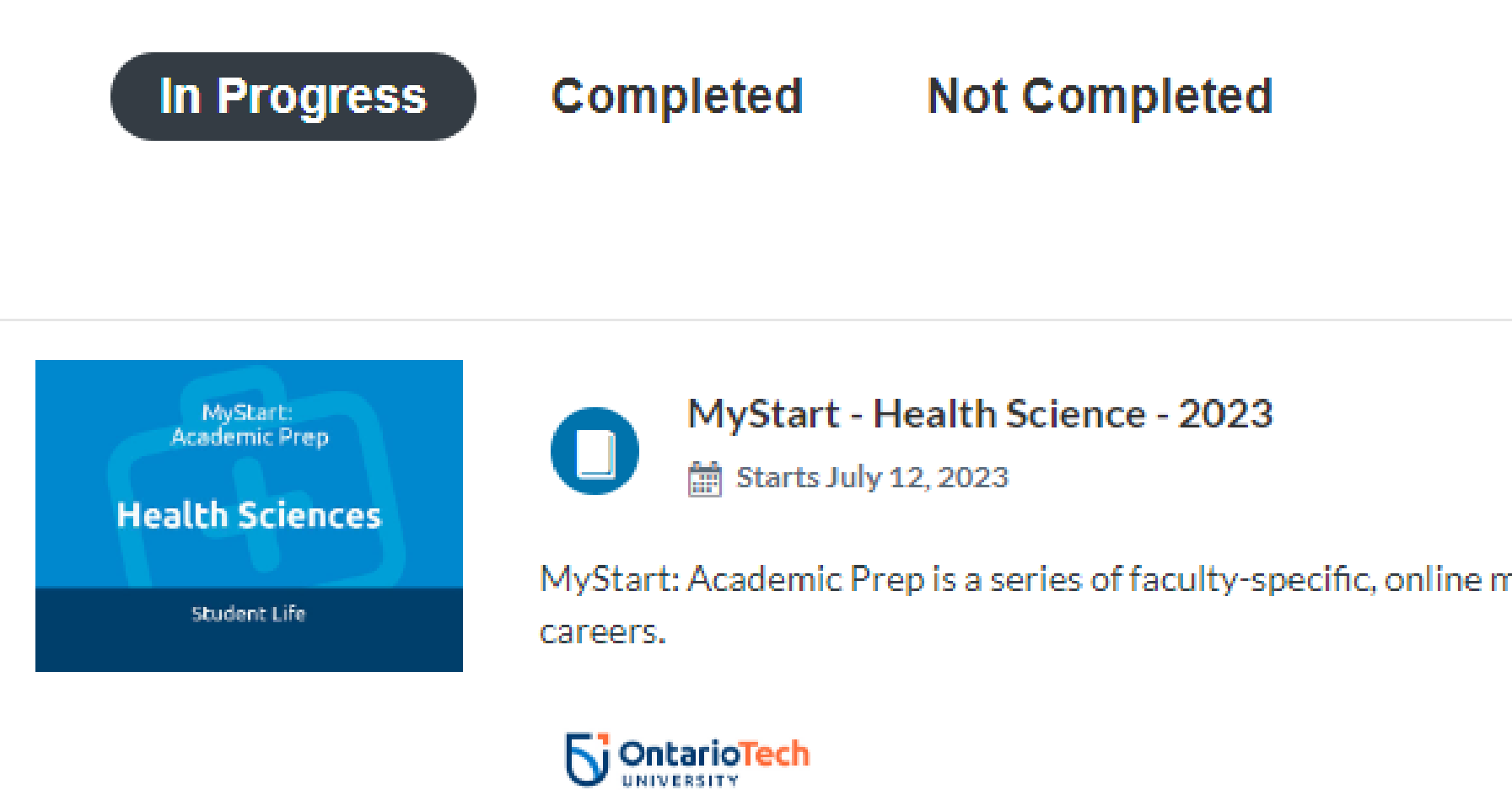

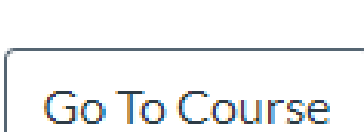

modules and live workshops that provide new students with a head start in their university

Need some additional help? Contact **mystart@ontariotechu.ca** and someone will be able to assist.

# **If you need access to an accessible version of**

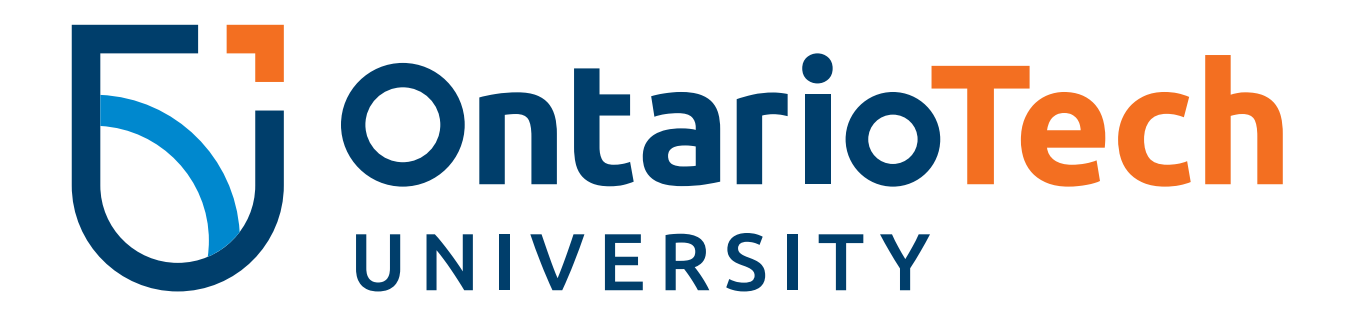

**this document, please contact mystart@ontariotechu.ca.**